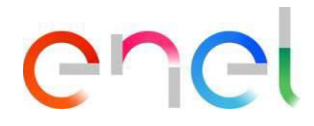

# **MLM CMD – Manual do Usuário Fornecedor V1**

**This document contains proprietary information of Enel SpA and shall only be used by the recipient in relation to the purposes for which it was received. Any form of reproduction or disclosure without the express consent of Enel SpA is prohibited.** 

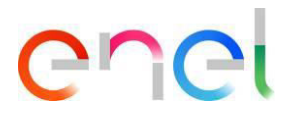

# **Índice**

## <span id="page-1-0"></span>**[Índice 2](#page-1-0)**

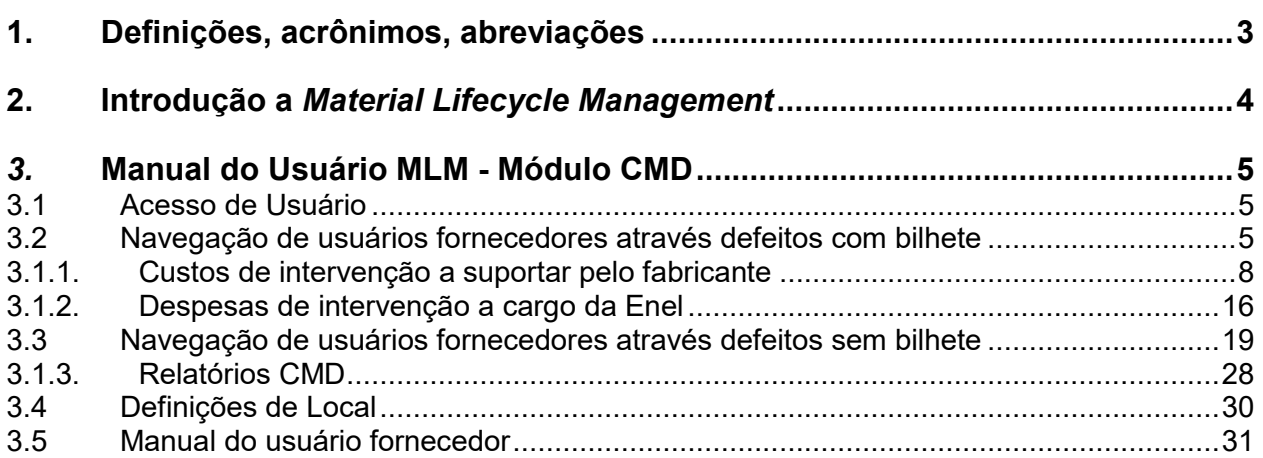

![](_page_2_Picture_0.jpeg)

# <span id="page-2-0"></span>**1. Definições, acrônimos, abreviações**

A tabela a seguir contém definições e acrônimos usados no documento.

![](_page_2_Picture_49.jpeg)

![](_page_3_Picture_0.jpeg)

# <span id="page-3-0"></span>**2. Introdução a** *Material Lifecycle Management*

Este manual do usuário descreve as fases do módulo CMD (Components Material Defects), para o gerenciamento de defeitos, com bilhete e sem bilhete.

![](_page_4_Picture_0.jpeg)

## <span id="page-4-0"></span>*3.* **Manual do Usuário MLM - Módulo CMD**

### <span id="page-4-1"></span>**3.1 Acesso de Usuário**

O acesso ao portal MLM, para o usuário fornecedor, pode ser exclusivamente via WeBUY, clicando no link apropriado na página inicial da plataforma.

#### <span id="page-4-2"></span>**3.2 Navegação de usuários fornecedores através defeitos com bilhete**

O usuário fornecedor acessa o bilhete selecionando o item "Defeitos com bilhete" no menu CMD ou clicando na notificação do sistema visível na Página inicial.

![](_page_4_Figure_7.jpeg)

Se o usuário fornecedor clica em "Defeitos com bilhete", a lista de bilhetes será exibida no status "Open". A ordem dos defeitos está diminuindo em comparação com o horário de abertura do bilhete. O usuário pode procurar o bilhete por meio dos filtros de pesquisa ou selecionando-o na lista de seu interesse.

![](_page_4_Figure_9.jpeg)

![](_page_5_Picture_0.jpeg)

No CMD, um bilhete pode ter sido vinculado a um ou mais defeitos no status "Validado" com o mesmo código de material, a mesma CUI, o mesmo ano de produção.

O usuário fornecedor pode acessar o bilhete clicando no sino de notificação e depois no link.

![](_page_5_Picture_4.jpeg)

O sistema exibe um bilhete, no estado "Aberto", o usuário fornecedor continua clicando no botão "Gerenciar".

![](_page_6_Picture_0.jpeg)

![](_page_6_Picture_57.jpeg)

O sistema preenche automaticamente a caixa de seleção "Intervenção dentro do período de garantia do material" se o componente estiver na garantia, caso contrário, se o componente não estiver na garantia, a caixa de seleção predefinida será "Intervenção após a expiração do período de garantia do material".

![](_page_6_Picture_58.jpeg)

O usuário fornecedor pode decidir cancelar a operação de análise de bilhetes clicando em "Cancelar", salvar a operação clicando em "Salvar" ou decidir avançar em seguida, clicando em "Avançar".

Se o usuário seguir em frente, ele deverá selecionar um dos dois itens, mutuamente exclusivos:

- Custos de intervenção a suportar pelo fabricante
- Despesas de intervenção a cargo da Enel

![](_page_7_Picture_0.jpeg)

![](_page_7_Picture_40.jpeg)

#### <span id="page-7-0"></span>**3.1.1. Custos de intervenção a suportar pelo fabricante**

O usuário fornecedor seleciona "Custos de intervenção a suportar pelo fabricante" e prossegue com o processamento do bilhete, clicando em "Avançar".

![](_page_7_Picture_41.jpeg)

Seleciona o tipo de operação de reparação ou substituição.

![](_page_8_Picture_0.jpeg)

![](_page_8_Picture_31.jpeg)

Se usuário fornecedor seleciona "Reparação" e clica em "Avançar".

![](_page_8_Picture_32.jpeg)

O usuário fornecedor deve prosseguir selecionando o Modo de intervenção: Planta ou Fábrica.

![](_page_9_Picture_0.jpeg)

![](_page_9_Picture_45.jpeg)

Se usuário fornecedor seleciona "Planta" e clica em "Avançar".

![](_page_9_Picture_46.jpeg)

obrigatoriamente fazer upload do "Minutos de atividades em Fábrica / Planta" by clicking on "Cargar Arquivos".

![](_page_10_Picture_0.jpeg)

![](_page_10_Picture_25.jpeg)

![](_page_11_Picture_0.jpeg)

![](_page_11_Picture_47.jpeg)

Se o usuário fornecedor marca a caixa de seleção "Fábrica" e clica em "Avançar".

![](_page_11_Picture_48.jpeg)

O usuário fornecedor deve enviar obrigatoriamente:

- DDT (transporte de documentos do material reparado).
- Minutos de atividades em Fábrica / Planta.

E continue clicando em "Avançar".

![](_page_12_Picture_0.jpeg)

![](_page_12_Picture_25.jpeg)

O sistema mostra os "Intervalos de tempo" que podem ser preenchidos por qualquer dia a ser deduzido.

![](_page_13_Picture_0.jpeg)

![](_page_13_Picture_45.jpeg)

Os dias calculados são dados pela diferença DATA FINAL (A) menos DATA DE INÍCIO (DA) mais um dia.

Os Intervalos de tempo não são campos obrigatórios, mas se forem inseridos, a "Descrição (Fornecedor) deve ser relatada. O usuário pode prosseguir clicando em "Avançar".

![](_page_13_Picture_46.jpeg)

O sistema exibe o resumo da análise de bilhete. O usuário pode confirmar o que inseriu clicando em "Salvar" ou pode voltar clicando em "Voltar" e alterar o que foi inserido.

![](_page_14_Picture_0.jpeg)

![](_page_14_Picture_33.jpeg)

O usuário fornecedor, neste momento, pode alterar o status do bilhete de "Aberto" para "Concluído" clicando em "Concluído".

![](_page_14_Picture_34.jpeg)

O status do bilhete muda de "Aberto" para "Concluído".

![](_page_15_Picture_0.jpeg)

![](_page_15_Picture_2.jpeg)

### <span id="page-15-0"></span>**3.1.2. Despesas de intervenção a cargo da Enel**

O usuário fornecedor seleciona "Despesas de intervenção na carga da Enel", insere o campo Notas e prossegue com o processamento do bilhete clicando em "Avançar".

![](_page_15_Picture_56.jpeg)

Insira a cotação, clicando em "Cargar arquivo", o valor da cotação no campo " Montante", clique em "Salvar" e prossiga com o processo clicando em "Avançar".

![](_page_16_Picture_0.jpeg)

![](_page_16_Picture_30.jpeg)

O usuário fornecedor continua enviando a cotação para a Enel para aprovação final dos custos.

![](_page_16_Picture_31.jpeg)

O status do bilhete permanece no status "Aberto", aguardando a avaliação final da Enel.

![](_page_17_Picture_0.jpeg)

![](_page_17_Picture_30.jpeg)

Quando a cotação é aprovada ou rejeitada pela Enel, o status do orçamento é exibido no histórico de atividades.

![](_page_17_Picture_31.jpeg)

![](_page_18_Picture_0.jpeg)

![](_page_18_Picture_38.jpeg)

## <span id="page-18-0"></span>**3.3 Navegação de usuários fornecedores através defeitos sem bilhete**

O usuário fornecedor acessa o bilhete selecionando o item "Defeitos sem bilhete" no menu CMD.

![](_page_18_Picture_5.jpeg)

ou clicando no link do email recebido

![](_page_19_Picture_0.jpeg)

![](_page_19_Picture_29.jpeg)

1. Se a idade do componente è superior a 5 anos, o defeito poderá ser visualizado na exibição do Fornecedor (comunidade), clicando no link do defeito, ele poderá visualizar os detalhes.

![](_page_20_Picture_0.jpeg)

![](_page_20_Picture_33.jpeg)

2. Se a idade do componente è inferior a 5 anos e Causa da falha = Defeito do produto

O usuário fornecedor recebe um email onde a última data para o contraditório será indicada (15 dias corridos a partir da data de validação do defeito) e tem a possibilidade de solicitar o contraditório.

![](_page_21_Picture_0.jpeg)

![](_page_21_Picture_35.jpeg)

Ou pode selecionar o bilhete de seu interesse no qual abrir o contraditório, selecionando-o na lista pelo link do número do defeito.

![](_page_21_Picture_36.jpeg)

Após o clique, o sistema abre os detalhes do defeito no qual abrir um possível contraditório.

![](_page_22_Picture_0.jpeg)

![](_page_22_Picture_42.jpeg)

O usuário fornecedor deve inserir duas datas obrigatórias:

- Data proposta para a retirada de material
- Fecha esperada Contraditório

![](_page_22_Picture_43.jpeg)

E cliqua em "Enviar contraditório".

![](_page_23_Picture_0.jpeg)

![](_page_23_Picture_48.jpeg)

O status do defeito permanece no status "Validado" e no "Histórico de atividades", o item "Contraditório Necessário" é adicionado.

![](_page_23_Picture_49.jpeg)

Se o contraditório è confirmado pela Enel, o fornecedor recebe uma notificação e o status do contraditório passa de "Necessário" para "Confirmado".

#### **Sistema de Notificação**

![](_page_24_Picture_0.jpeg)

![](_page_24_Picture_32.jpeg)

### **Recebendo mail**

![](_page_24_Picture_33.jpeg)

O item "Contraditório confirmado" é relatado no status das atividades.

![](_page_25_Picture_0.jpeg)

![](_page_25_Picture_34.jpeg)

Quando a Enel confirma a validação contraditório, o histórico de atividades é atualizado com o item "Contraditório Executado".

![](_page_25_Picture_35.jpeg)

No caso que um defeito sem bilhete seja certificado pela ENEL, o fornecedor recebe uma notificação.

![](_page_26_Picture_0.jpeg)

![](_page_26_Picture_45.jpeg)

#### E um email com o seguinte texto:

*O defeito sem bilhete ID NO. CMDA-18-000574-ITA foi certificado para o uso no Sistema de Classificação de Fornecedores da Empresa. Os dados serão transmitidos pelo PVR, o Gestor de Defeitos, para o procurement, com o próximo relatório trimestral.* 

![](_page_26_Picture_46.jpeg)

Se o usuário fornecedor quer conhecer os detalhes da "Certificação de classificação de fornecedores", cliqua no link presente na notificação e no email e acesse as "Listas relacionadas".

![](_page_27_Picture_0.jpeg)

![](_page_27_Picture_43.jpeg)

## <span id="page-27-0"></span>**3.1.3. Relatórios CMD**

O fornecedor pode indicar os relatórios pré-configurados acessando a página inicial do MLM.

![](_page_27_Figure_5.jpeg)

**Defeitos com bilhete** ("defeito detectado = SIM / defeito detectado = NÃO).

![](_page_28_Picture_0.jpeg)

![](_page_28_Picture_35.jpeg)

**Defeitos sem bilhete** ("defeito detectado = SIM / defeito detectado = NÃO).

![](_page_28_Picture_36.jpeg)

**Certificação total de dados** 

![](_page_29_Picture_0.jpeg)

![](_page_29_Picture_63.jpeg)

#### <span id="page-29-0"></span>**3.4 Definições de Local**

O fornecedor pode alterar o botão configurações de local na guia LOCALE SETTINGS".

![](_page_29_Picture_5.jpeg)

a página "LOCALE SETTINGS" está agora aberto eo fornecedor, utilizando os três listas de seleção, pode mudar:

- **Fuso horário**
- **Localidade** (Zona)
- **Língua** (ENG, POR, ITA, ESP)

![](_page_30_Picture_0.jpeg)

![](_page_30_Picture_53.jpeg)

e então pode salvar as alterações, clicando no botão "Save".

#### <span id="page-30-0"></span>**3.5 Manual do Usuário Fornecedor**

![](_page_30_Figure_5.jpeg)

A funcionalidade de download manual permite que o usuário tenha o manual disponível a qualquer momento. Ao clicar no link "Manual do usuário", você pode consultar o site *globalprocurement.enel.com* e começar a baixar o manual relativo no formato .pdf.